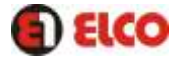

# **MANUAL DE USUARIO**

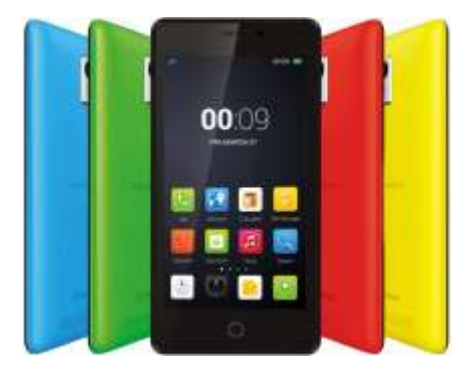

*Antes de comenzar a operar lea atentamente este manual.*

# **ELCO** modelo ET-4518

Es un smartphone libre que puede utilizar con tarjetas SIM de cualquier operadora, puede utilizar dos números de teléfono desde el mismo smartphone ya que permite alojar dos tarietas SIM. Podrá navegar por Internet, consultar su correo electrónico, jugar a cientos de juegos –que podrá adquirir directamente desde su dispositivo–, transferir archivos a través de bluetooth, ver fotografías y vídeos, escuchar música, chatear con sus amigos y familiares.

#### **Uso del manual**

- Para garantizar el uso correcto de su smartphone, lea atentamente este manual de usuario antes de comenzar a utilizarlo.
- Es posible que algunas de las imágenes y capturas de pantalla de este manual no coincidan exactamente con las del producto final.
- ELCO no se hace responsable de los problemas de rendimiento o de las incompatibilidades provocadas por la modificación de parámetros de registro por parte del usuario; así como de las incompatibilidades de algunas aplicaciones de terceros disponibles en las tiendas de aplicaciones.

# Indice

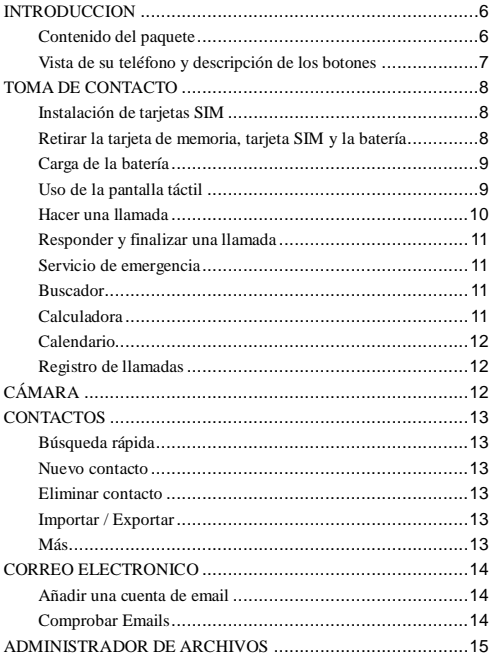

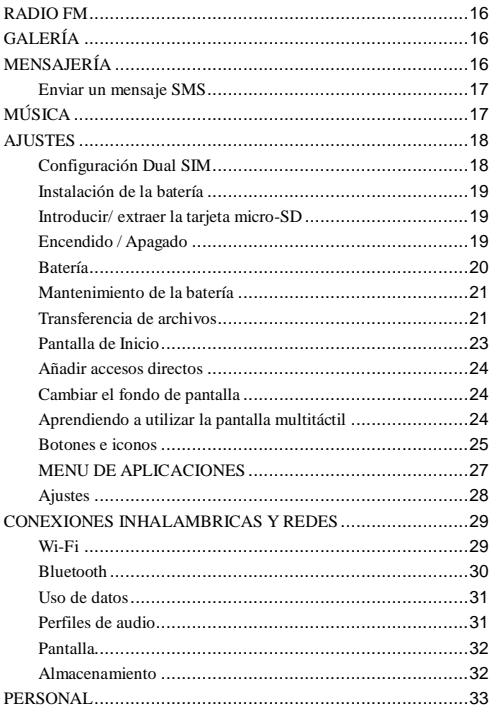

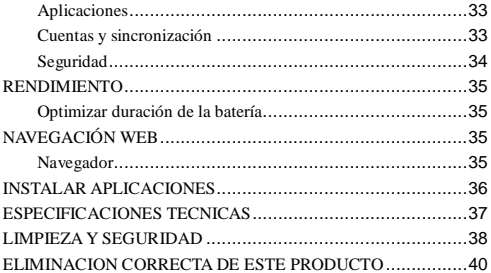

# <span id="page-5-0"></span>**INTRODUCCION**

# <span id="page-5-1"></span>**Contenido del paquete**

Antes de usar su dispositivo ELCO por primera vez, por favor, compruebe el contenido del paquete. Si alguno de los siguientes elementos no está en la caja, diríjase al distribuidor donde adquirió su dispositivo.

> Teléfono Cable USB Adaptador de corriente Auriculares Guía de usuario Funda

# <span id="page-6-0"></span>**Vista de su teléfono y descripción de los botones**

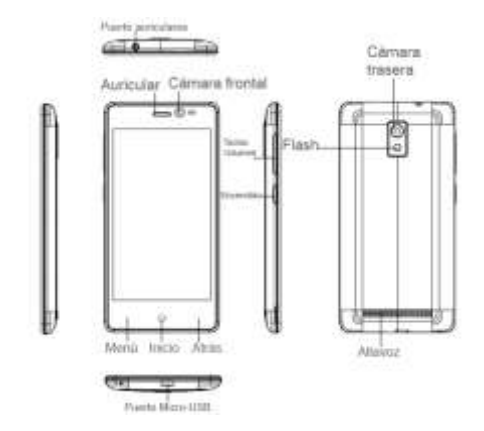

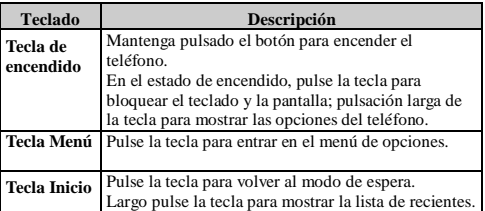

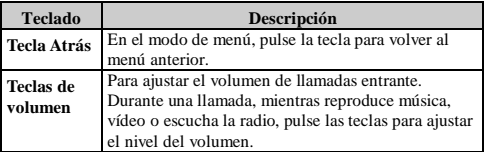

# <span id="page-7-0"></span>**TOMA DE CONTACTO**

# <span id="page-7-1"></span>**Instalación de tarjetas SIM**

Necesita retirar la tapa trasera antes de poder instalar la tarjeta SIM y la batería. También asegúrese que está el teléfono apagado antes de instalar o retirar la tarjeta SIM y la batería.

> Atención: No doble la tarjeta SIM, no dejes que entre en contacto con la electricidad estática, el polvo o el agua.

Mantenga las tarjetas SIM fuera del alcance de los niños.

### <span id="page-7-2"></span>**Retirar la tarjeta de memoria, tarjeta SIM y la batería**

Nota: Si el teléfono está encendido, mantenga pulsado el botón de encendido 3 segundos hasta que se inclina Opciones de teléfono y seleccione Apagar para apagar el teléfono. Luego, retire la batería, la tarjeta SIM y la tarjeta de memoria.

No retire la tarjeta de memoria en estado de inicio, de lo contrario puede causar daños en el sistema de archivos.

# <span id="page-8-0"></span>**Carga de la batería**

- Las baterías nuevas vienen con un poco de carga. Antes de comenzar a usar su teléfono, es recomendable que instale y cargue la batería. Para un mejor funcionamiento de la batería es aconsejable realizar el ciclo de carga completa y descarga completa de la batería durante las 3 primeras veces.
- Nota: Solo el adaptador y cable USB suministrado deben ser utilizados para la carga de la batería de su teléfono.
- Conecte un extremo del cargador en el conector USB de su teléfono y el otro extremo en un enchufe cercano para comenzar con la carga de la batería.
- Si carga la batería mientras el teléfono está encendido, un icono de carga aparecerá. Una vez se ha cargado la batería completamente, aparecerá un icono con la batería completamente cargada.
- $\triangleright$  No retire la batería del teléfono mientras se está cargando.
- $\triangleright$  Como medida de seguridad. La batería se parará de cargar antes de su calentamiento.

# <span id="page-8-1"></span>**Uso de la pantalla táctil**

- Pulsación corta: Use el dedo para pulsar la opción deseada para confirmar la selección o ejecutar una aplicación.
- Pulsación larga: Pulsación larga en el menú principal, icono o área de entrada para abrir el menú de opciones disponibles.
- Slide: Deslice el dedo sobre la pantalla horizontal o verticalmente. Por ejemplo, deslizar la pantalla en modo de espera horizontalmente para cambiar la página de menú; deslizar la pantalla en el menú principal verticalmente para comprobar las opciones en el menú principal.
- Arrastrar: Haga una pulsación larga en el icono deseado y

arrástrelo a cualquier lugar de la pantalla o a la basura para eliminar ese icono.

### <span id="page-9-0"></span>**Hacer una llamada**

- > En la pantalla de inicio, toque (iii) el teléfono accede a la pantalla de marcar.
- Toque en pantalla el teclado numérico para introducir un número de teléfono, toque el botón "borrar" (delete) para borrar dígitos introducidos. Toque & mantenga pulsando para borrar todos los números introducidos en el campo.
- Para marcar un número, toque el botón "voice call" (icono verde ) para seleccionar SIM1 o SIM2 para realizar una llamada. Para finalizar una llamada, toque el icono rojo.
- $\triangleright$  Seleccione un contacto del listado de llamadas para realizar otra llamada.
- Contactos: los contactos están listados, seleccione un contacto y después el número de contacto.
- Favoritos: Aparece un listado con los números de sus contactos favoritos.
- $\triangleright$  Nota: Si inserta una tarieta SIM dual, la pantalla de llamar es por defecto de doble llamada (defínalo a su manera en Ajustes/administrador de la tarjeta SIM/llamadas por voz).

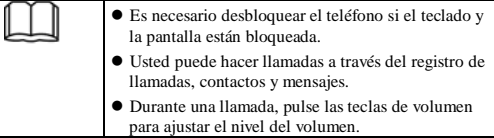

# <span id="page-10-0"></span>**Responder y finalizar una llamada**

Cuando recibe una llamada de teléfono, en pantalla aparecerá el número de teléfono y contacto si lo tuviese memorizado en la agenda para que usted decida si contestar o ignorar la llamada entrante.

Para contestar a la llamada entrante, deslice el icono verde.

Para rechazar una llamada entrante, deslice el icono rojo.

# <span id="page-10-1"></span>**Servicio de emergencia**

Usted puede llamar a los números de emergencia directamente sin tarieta SIM. Diferentes redes que utilizan diferentes números de emergencia, por favor consultar con su operador de red.

# <span id="page-10-2"></span>**Buscador**

Usted puede utilizar su teléfono para acceder (WAP) sitios Wireless Application Protocol y usar servicios basados en WAP. Para navegar por páginas WAP, debe suscribirse al servicio de datos de su proveedor de servicio y configurar los ajustes pertinentes de su teléfono.

Seleccione la lista de página web en la pantalla o URL de entrada en la barra de direcciones para acceder a ese sitio web.

# <span id="page-10-3"></span>**Calculadora**

Para abrir la función calculadora, vaya al modo de menú y seleccione la opción calculadora.

La calculadora ofrece 2 opciones: básica y avanzada, seleccione la opción que desea para la calculadora.

# <span id="page-11-0"></span>**Calendario**

Puede ver en su calendario una variedad de opciones, toque el día en la parte superior izquierda de la pantalla para seleccionar desde día, semana, mes o agenda.

Los días se muestran en la casilla del mes. Los eventos se muestran en barras verticales en la parte correspondiente del día. Un día completo de eventos se muestra con una pequeña barra vertical en la parte superior.

#### <span id="page-11-1"></span>**Registro de llamadas**

Use el registro de llamadas para ver de quien es la llamada perdida, recibida y realizada, en caso de no ser un contacto de la agenda, podrá ver el número. Para ver el registro de llamadas, toque el icono del teléfono y visualizará el historial de llamadas.

Toque y mantenga pulsado el contacto que quiere llamar y podrá realizar las siguientes opciones, llamar, editar número, enviar un mensaje de texto, añadir a contactos o eliminar de la lista de contactos.

# <span id="page-11-2"></span>**CÁMARA**

Mediante el uso de la aplicación de la cámara, puede tomar fotos de personas o eventos de todo en cualquier momento. Pulse el icono de la cámara en el menú principal para entrar. Pulse el icono de rodaje para tomar la foto.

Pulse el icono de cámara en pantalla para utilizar la cámara.

Después de tomar una foto, la miniatura de la foto se mostrará en la esquina. Haga clic en la miniatura para ver la foto a pantalla completa. Puede seleccionar Compartir, Eliminar y Más opciones cuando vea la foto.

Pulse el icono de la cámara en pantalla para introducir el menú de opciones, seleccione Cámara para cambiar la cámara al grabador de vídeo.

# <span id="page-12-0"></span>**CONTACTOS**

Los contactos de su teléfono están sincronizados de acuerdo con su cuenta de contactos memorizada.

Para visualizar los contactos de su teléfono, toque el menú principal y después vaya a contactos.

Aparecerá la lista de contactos (puede elegir por grupos). Los contactos que aparezcan con una estrella, son los que ha añadido anteriormente a su lista de favoritos. Para buscar más contactos deslice su dedo de arriba a abajo de la pantalla.

En los contactos, pulse la tecla menú para acceder a las siguientes opciones:

# <span id="page-12-1"></span>**Búsqueda rápida**

Introduzca las primeras letras del contacto que busca y automáticamente irán apareciendo los contactos que coincidan con los datos introducidos.

#### <span id="page-12-2"></span>**Nuevo contacto**

Seleccione guardar el contacto en el teléfono o tarjetas SIM, introduzca la información detallada y seleccione Guardar para guardar el nuevo contacto.

#### <span id="page-12-3"></span>**Eliminar contacto**

Seleccionar para eliminar uno o más contactos.

#### <span id="page-12-4"></span>**Importar / Exportar**

Seleccionar a la importación o exportación de tarjeta SD y la tarjeta SIM, y Comparte contactos visibles.

### <span id="page-12-5"></span>**Más**

Puede seleccionar las opciones de visualización, Cuentas.

# <span id="page-13-0"></span>**CORREO ELECTRONICO**

Usted puede utilizar el correo electrónico para enviar y recibir mensajes de correo electrónico.

#### <span id="page-13-1"></span>**Añadir una cuenta de email**

- En la pantalla de inicio, toque el icono para ir al menu principal y seleccione la opción de e-mail.
- $\triangleright$  Una nueva ventana de nueva cuenta aparecerá.<br> $\triangleright$  Escriba su cuenta de correo electrónico y su co
- Escriba su cuenta de correo electrónico y su contraseña.<br>
Si quiere seleccione "Enviar" los e-mails por defecto
- Si quiere, seleccione "Enviar" los e-mails por defecto desde esa cuenta. (Esta configuración solo se aplica si tiene más de una cuenta POP3 ó IMAP.
- $\triangleright$  Seleccione "siguiente" (NEXT).
- $\triangleright$  Si tiene una cuenta de correo electrónico popular, la aplicación configurará todo por usted!. Antes de ir a su buzón de entrada, puede nombrar la cuenta. También se le preguntará que escriba su nombre como quiera que se vea en los mensajes. Debe seleccionar este campo antes de seleccionar "Next" e ir a su buzón de entrada.

Para cuentas menos populares, siga los pasos y escriba el servidor de e-mail, protocolo y otra información necesaria. Una vez verificada su configuración de la cuenta, seleccione "Next" para ir a su buzón de entrada.

# <span id="page-13-2"></span>**Comprobar Emails**

Una vez configurada una cuenta, puede hacer lo siguiente:

- 1. Refrescar su buzón de entrada: desde el buzón de entrada, pulse MENU y después pulse "REFRESCAR" para actualizar su buzón.
- 2. Leer e-mail: Puede mostrar los mensajes en su buzón de entrada seleccionando "Buzón de Entrada". Los mensajes no leídos aparecerán con una banda colorida.
- 3. Reenviar, responder y responder a todos: puede reenviar, responder o responder a todos sus mensajes de e-mail de su

buzón de entrada. En su buzón de entrada, toque & mantenga pulsado para abrir el menú de contexto del mensaje. seleccione la acción que desea escoger

- 4. Nuevo mensaje: En el buzón de entrada pulse y seleccione "Nuevo", añada el nombre del destinatario o dirección en el campo "Para", aparecerán los contactos guardados. Seleccione el destinatario o continúe escribiendo su nombre completo. Añada los que usted quiera. Escriba el asunto del mensaje. Seleccione "Enviar", "guardar como borrador", ó "descartar". Pulsando "Atrás" también se guardará como borrador a no ser que no haya escrito nada.
- 5. Eliminar mensaje

En la bandeja de entrada, seleccione el mensaje o mensajes que desea borrar y pulse "Eliminar" y los emails seleccionados pasarán a la papelera de reciclaje. Posteriormente puede borrar los e-mails de la papelera de reciclaje haciendo el mismo procedimiento. Una vez que borre e-mails de la papelera ya no podrá recuperarlos.

6. Eliminar cuentas de correo electrónico: siempre puede quitar una cuenta de POP3 o IMAP de su teléfono. En la bandeja de entrada, seleccione MENU, y seleccione "Cuentas" (account). Se abrirá la pantalla con las cuentas, pulse y mantenga presionado la cuenta que desea eliminar, para que se abra el menú de diálogo con las opciones disponibles. Seleccione eliminar cuenta "remove account". Se le solicitará confirmación antes de eliminar definitivamente la cuenta.

# <span id="page-14-0"></span>**ADMINISTRADOR DE ARCHIVOS**

Puede utilizar esta función para gestionar la carpeta y los archivos en la tarieta sd. Deslice la pantalla hacia arriba y hacia abajo para navegar por los archivos y carpetas.

# <span id="page-15-0"></span>**RADIO FM**

Este dispositivo tiene incorporada la función de radio FM.

Nota: Con puertas interiores o campos cerrados, la recepción de la radio FM puede verse afectada y recibir una señal débil. Puede prevenir este problema de la siguiente manera: colóquese cercano a una ventana, ajuste la posición del cable de auricular que hace como una antena.

# <span id="page-15-1"></span>**GALERÍA**

Puede utilizar la galería para ver o administrar las fotos y videos.

Dependiendo cuantas fotografías haya guardado, a lo mejor pudiera tardar más tiempo en cargar.

Si ha guardado las fotografías en carpetas dentro de su tarjeta de memoria, entonces se mostrarán las carpetas como álbumes diferentes. El álbum superior izquierdo siempre contiene todas las fotografías en todos los álbumes.

Las fotografías individuales se muestran en modo diapositivas. Puede seleccionar para que se muestre en tamaño grande o pequeño las diapositivas.

# <span id="page-15-2"></span>**MENSAJERÍA**

Para abrir la aplicación de mensajes SMS & MMS, en la pantalla de inicio, pulse el icono para acceder al menú principal de aplicaciones y seleccione el icono de mensajes.

Acerca de mensajes de texto y mensajes multimedia.

#### <span id="page-16-0"></span>**Enviar un mensaje SMS**

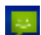

Para enviar un mensaje pulse sobre  $\overline{y}$  v escriba su mensaje.

También puede adjuntar archivos.

Introduzca el contacto de su lista de contactos o introduzca el número de teléfono manualmente.

Los mensajes SMS son conocidos como mensajes de texto y aproximadamente cada uno puede tener unos 160 caracteres. Si continúa escribiendo y ha excedido del límite permitido, su mensaje se enviará pero le contabilizará como dos ó más según los caracteres escritos en el mensaje. Esto se conoce como mensajes encadenados.

Los mensajes MMS se conocen como mensajes multimedia o imagen y puede contener imagen, audio y archivos de video.

Cuando compone un mensaje, el teléfono automáticamente convertirá de mensaje de texto a un mensaje multimedia en cuanto adjunte un archivo.

Ver los mensajes desde la lista de mensajes

Seleccione una cadena de mensajes de la lista para abrirla y leerla. Al abrirla, los mensajes individuales aparecen en la pantalla, con una apariencia más cercana a lo que serían mensajes instantáneos de conversaciones.

Los mensajes enviados quedan guardados en el apartado de mensajes leídos.

Sus mensajes se guardarán hasta que usted los elimine personalmente.

# <span id="page-16-1"></span>**MÚSICA**

Para abrir su directorio de música, en la pantalla de inicio, toque el icono de menú principal y después vaya al icono de música. Su música está organizada en cuatro categorías, Artistas, álbumes, canciones y lista de reproducción. Seleccione la categoría para visualizar la lista. Una vez dentro de una categoría siga seleccionando hasta que llegue a la música que desea reproducir, por ejemplo, si selecciona la categoría del artista verá un listado de artistas ordenado desde la A a la Z. Si selecciona un artista se mostrará la lista de Artistas, seleccione un álbum para mostrar las canciones de esté álbum.

Cargar música dentro de su tarjeta de memoria.

Puede escuchar toda la música en su teléfono que este grabada en la tarjeta de memoria. Para grabar música a la tarjeta de memoria siga los pasos que a continuación se detallan:

- 1. Instalar su tarjeta de memoria a un ordenador. Una vez conectado el dispositivo busque el disco extraíble y ábralo.
- 2. Copie toda la música deseada al disco extraíble del dispositivo.
- 3. Una vez copiada la música a la tarjeta de memoria, extraiga la tarjeta del ordenador e insértela en su teléfono móvil y automáticamente podrá ir a la opción de música para reproducirla.

# <span id="page-17-0"></span>**AJUSTES**

# <span id="page-17-1"></span>**Configuración Dual SIM**

Su teléfono ELCO es dual SIM. Para introducir una o las dos tarjetas SIM es necesario quitar la carcasa trasera, extraer la batería y colocar cada SIM en una de las ranuras SIM. Es importante que el dispositivo esté apagado y no esté conectado al ordenador ni a la fuente de alimentación para introducir cualquiera de las dos tarjetas SIM.

Puede configurar más tarde sus tarjetas pulsando sobre el botón de menú (11) y accediendo a *Ajustes > Administración de la tarjeta SIM*. Si no ha insertado ninguna tarjeta SIM la opción de *Administración de la tarjeta SIM* no aparecerá.

**Aviso:** Coloque en la primera ranura (WCDMA GSM) la tarjeta SIM para datos 3G y voz. En la segunda ranura (GSM) la tarjeta que vaya a usar solo para voz o 2G.

#### <span id="page-18-0"></span>**Instalación de la batería**

Después de haber introducido las tarietas SIM en sus ranuras, coloque la batería.

### <span id="page-18-1"></span>**Introducir/ extraer la tarjeta micro-SD**

Su ELCO lleva incorporada una ranura para tarieta micro-SD (no incluida). Si la extrae y decide volver a insertarla, colóquela en la ranura correspondiente en la dirección que indica el icono, con la parte metálica hacia abajo. Ya puede colocar de nuevo la carcasa trasera.

**Aviso:** Puede elegir entre almacenar sus aplicaciones descargadas en la memoria interna o directamente en la tarieta micro-SD externa. Recuerde que el contenido almacenado en la tarieta micro-SD no estará disponible en caso de que la extraiga.

# <span id="page-18-2"></span>**Encendido / Apagado**

Presione sobre el botón de encendido / apagado durante unos segundos para encender su smartphone. Si ya ha colocado las tarjetas SIM, al encender su ELCO le solicitará el código PIN de cada una de ellas. Seguidamente aparecerá la **Pantalla de Inicio**. Para apagar su smartphone, mantenga presionado el botón de encendido hasta que aparezca la pantalla emergente con la opción de **Apagar.**

**Aviso:** Para apagar el dispositivo debe mantener pulsado el botón de encendido. Si solamente lo pulsa se apagará la pantalla, pero no el dispositivo.

### <span id="page-19-0"></span>**Batería**

Su smartphone contiene una batería recargable y extraíble de iones de litio (Li-ion). Para cargar la batería de su ELCO, por favor siga estos pasos:

> **1.** Conecte el extremo del cable micro-USB al dispositivo y el extremo USB al adaptador AC de corriente.

**2.** Conecte el adaptador AC a cualquier enchufe estándar.

**3.** Cuando la batería esté completamente cargada, el icono de la batería aparecerá como cargado. Desconecte el cable del dispositivo y retire el cargador del enchufe.

**Aviso:** Es recomendable cargar la batería completamente antes de usar su ELCO por primera vez. Algunas baterías tienen mejor rendimiento después de varios ciclos completos de carga.

**Aviso:** No extraiga la batería de su dispositivo mientras esté cargándose.

#### <span id="page-20-0"></span>**Mantenimiento de la batería**

Aunque la capacidad de la batería se reduce con el uso, puede alargar su vida útil siguiendo las recomendaciones que se detallan a continuación:

> Utilice su dispositivo, dando uso a la batería, al menos una vez a la semana y asegúrese de recargar la batería al menos una vez al mes.

> Nunca deje la batería totalmente descargada durante un tiempo prolongado.

Cargue la batería regularmente y de forma completa.

Para extender su vida útil es recomendable NO usar el aparato cuando está cargando.

Mantenga siempre el dispositivo y la batería lejos de fuentes de calor.

Si el dispositivo solo enciende cuando está conectado a la fuente de alimentación, contacte con su proveedor para cambiar la batería.

# <span id="page-20-1"></span>**Transferencia de archivos**

Puede transferir archivos entre su smartphone (desde su memoria interna o desde la tarjeta micro-SD insertada en este) y un ordenador, con el fin de utilizar, copiar o guardar, en uno u otro dispositivo sus imágenes, vídeos, música, documentos de texto, etc. Puede hacerlo de varias formas, a continuación detallamos los pasos para la transferencia de archivos mediante conexión USB.

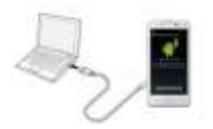

Puede configurar el modo de transferencia de archivos cuando conecta su ELCO al ordenador, por defecto detecta su dispositivo como **Dispositivo multimedia**. En la barra superior de notificaciones aparecerá el icono de USB, si tira de esta barra hacia abajo podrá activar la conexión USB y seleccionar otros modos de **Conexión de equipo USB.** Pulse sobre esta última y seleccione el tipo de conexión que tendrá su ELCO entre: **Almacenamiento USB , Dispositivo multimedia** o **Cámara.**

Realice los siguientes pasos:

**1.** Conecte su ELCO al ordenador utilizando el cable USB suministrado. Debe introducir el conector micro-USB del cable en el puerto micro-USB del dispositivo, y el conector genérico USB al puerto USB de su ordenador. Su smartphone (y la tarjeta micro-SD en caso de estar insertada) será detectada por defecto como **Dispositivo multimedia**.

**2.** Seleccione y copie los archivos en su smartphone u ordenador. Recuerde que debe tener la tarjeta micro-SD insertada en su teléfono.

**3.** Para copiar archivos a su ELCO, guárdelos en la tarjeta micro-SD. Tenga en cuenta que algunas aplicaciones pueden requerir que guarde los archivos en ubicaciones específicas.

**4.** Una vez transferidos los archivos, desconecte de forma segura su smartphone del ordenador.

**Aviso:** No desenchufe el cable mientras los archivos se estén copiando.

# <span id="page-22-0"></span>**Pantalla de Inicio**

La **Pantalla de Inicio** o **Escritorio** es la principal vía de acceso a las herramientas y aplicaciones instaladas en su smartphone. Desde ella puede controlar el estado del dispositivo, visitar páginas web, entrar en las aplicaciones, etc.

**Búsqueda google.** Al pulsar aparece la barra del buscador que le permite realizar búsqueda de texto en internet y en el dispositivo.

**Widgets de aplicaciones predefinidas.** Las aplicaciones instaladas por defecto en su dispositivo le permiten visualizar en la pantalla de inicio información útil, como la hora, marcadores más utilizados, bandeja de entrada del correo electrónico, etc.

**Accesos directos.** Le permiten seleccionar y acceder rápidamente a las aplicaciones que utiliza con más frecuencia.

**Menú de aplicaciones y widgets.** Puede acceder a todas las aplicaciones y widgets instalados en su dispositivo.

**Barra de estado y notificaciones.** Puede consultar la fecha y hora, el estado de la señal Wi-Fi, señal de cobertura de cada SIM, acceder a Ajustes y consultar la carga restante de la batería. También aparecen notificaciones como llamadas perdidas, mensajes. etc. Puede deslizarla hacia abajo, para configurar cada una de estas opciones.

#### <span id="page-23-0"></span>**Añadir accesos directos**

Para añadir accesos directos en la **Pantalla de Inicio**, pulse sobre el botón **Menú** para acceder a las aplicaciones instaladas. Pulse prolongadamente sobre el icono de la aplicación que desee añadir hasta que lo traslade a la Pantalla de Inicio, o a cualquiera de sus pantallas extendidas.

Para eliminar un acceso directo, pulse sobre él hasta que aparezca un aspa en pantalla y arrástrelo hasta ella, el aspa y el icono se volverán rojos. De esta forma se eliminan los accesos directos.

**Nota:** Un widget es una pequeña aplicación que muestra en la Pantalla de Inicio una interfaz gráfica. Existen widgets con relojes, notas, calculadoras, calendarios, agendas, juegos, listas de reproducción, correo electrónico, información del tiempo en su ciudad, etc.

# <span id="page-23-1"></span>**Cambiar el fondo de pantalla**

Para cambiar el fondo de pantalla, pulse durante unos segundos sobre la **Pantalla de Inicio** o sobre cualquiera de sus **Pantallas extendidas**. Aparecerá una ventana emergente con diferentes opciones: puede elegir entre **Fondos de pantalla** del sistema, **Fondos de pantalla animados** o seleccionar una de sus imágenes de la **Galería** personal.

Escoja la imagen que desee seleccionar y pulse sobre **Establecer fondo de pantalla** para confirmar la selección. Seguidamente tendrá que editar la visualización del fondo seleccionado.

# <span id="page-23-2"></span>**Aprendiendo a utilizar la pantalla multitáctil**

Su smartphone ELCO dispone de una pantalla capacitiva multitáctil de cinco puntos de detección simultáneos, sobre la que puede realizar diversos movimientos, asociados a distintas funciones.

**Toque.** Pulse sobre la pantalla para seleccionar un objeto o abrir una aplicación.

**Pulsación prolongada.** En la **Pantalla de Inicio**, pulse prolongadamente sobre un objeto hasta que desaparezca su texto, esto indica que se ha "despegado" del fondo y que puede ser desplazado por la pantalla. De igual manera, pulse prolongadamente sobre la **Pantalla de Inicio** para desplegar el menú **Seleccionar fondo de pantalla de**. Por último, en el **Menú de Aplicaciones y Widgets** pulse prolongadamente sobre el icono de una aplicación o widget para colocarlo en el **Escritorio.**

**Arrastrar y soltar.** Pulse prolongadamente sobre un objeto de la pantalla de inicio o de las pantallas extendidas y, sin soltarlo, arrástrelo por la pantalla y suéltelo en el lugar deseado.

**Pasar páginas.** Toque la pantalla y deslice el dedo vertical u horizontalmente (en función del tipo de inclinación) para pasar de una página a otra. Para moverse por los menús simplemente desplácese libremente de una opción a otra.

**Pellizco.** Toque la pantalla con dos dedos y júntelos o sepárelos para aumentar o reducir el zoom (acercar o alejar la imagen). También puede hacer un doble toque rápido sobre la pantalla para ampliar o reducir el zoom cuando esté visualizando fotografías o navegando por una página web.

#### <span id="page-24-0"></span>**Botones e iconos**

A continuación se muestra una breve descripción de los diferentes botones e iconos. También algunos consejos sobre su utilización.

## **Botones**

En las diferentes aplicaciones, puede volver a la pantalla anterior pulsando sobre el botón **Atrás** 

Puede ir a la pantalla de inicio en cualquier momento pulsando sobre

el botón **Home o Inicio** 

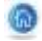

Puede acceder al menú de una aplicación pulsando sobre el botón **Menú de aplicación** 

# **Teclado**

Al pulsar sobre cualquier campo de texto, aparecerá el teclado virtual.

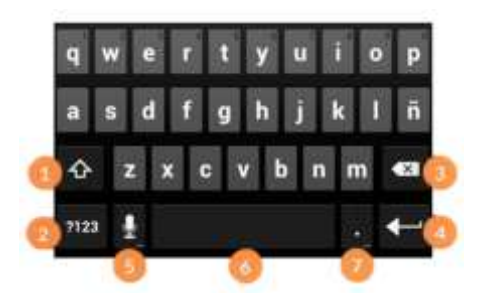

# **1. Activación/Bloqueo de mayúsculas**

- **2.** Conmuta a números o símbolos
- **3.** Borrar
- **4.** Enter/Salto de línea

**5.** Pulsando prolongadamente accede a la configuración del teclado: idiomas y ajustes

**6.** Espacio

**7.** Pulsando prolongadamente accede a caracteres especiales.

**Aviso:** Pulsando prolongadamente sobre algunas teclas puede acceder a acentos adicionales como vocales con tilde, caracteres especiales, etc.

# <span id="page-26-0"></span>**MENU DE APLICACIONES**

Pulsando en el botón Menú de Aplicaciones **(iii)**, puede acceder a todas las aplicaciones instaladas en su dispositivo. Para acceder a cualquiera de ellas, pulse sobre el icono de la aplicación que desea utilizar.

Para volver a la **Pantalla de Inicio** pulse en el botón **Atrás**  o

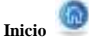

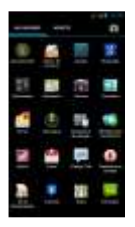

# <span id="page-27-0"></span>**Ajustes**

Para acceder a Ajustes, pulse sobre el botón *Menú de Aplicaciones > Ajustes*

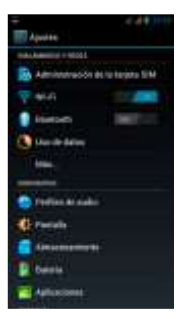

Si tiene sincronizado su correo y las notificaciones de la barra de herramientas activas, cada vez que reciba un e-mail o conecte su smartphone a un ordenador por ejemplo, aparecerán como notificaciones o avisos.

Configurar las **Conexiones inalámbricas y redes**, seleccionar los ajustes del **Dispositivo** como el sonido, pantalla, el almacenamiento y el modo de transferencia de archivos, la batería y aplicaciones instaladas. También la configuración **Personal** de la ubicación y seguridad, cuentas y sincronización, idioma, así como la realización de copias de seguridad de sus datos, configuraciones y archivos. Además también puede configurar el **Sistema** a través de las posibilidades de desarrollo, accesibilidad, fecha y hora.

# <span id="page-28-0"></span>**CONEXIONES INHALAMBRICAS Y REDES**

En este apartado puede gestionar la configuración de las tarjetas SIM, conexión inalámbrica por Wi-Fi, conexión por bluetooth, activación y consulta del uso de datos y la configuración de la conexión compartida a Internet del teléfono.

#### <span id="page-28-1"></span>**Wi-Fi**

Antes de empezar a navegar por Internet, debe conectarse a una red Wi-Fi y, en algunos casos, configurarla. Para hacerlo, pulse sobre el icono *Menú de Aplicaciones*  $\widehat{\mathbb{H}}$  > Ajustes > Conexiones *inalámbricas y redes.*

Si el módulo Wi-Fi está apagado, deslice el selector hacia la derecha para activarlo y aparezca **SÍ**. A continuación, seleccione **Ajustes de Wi-Fi.** Su dispositivo buscará de forma automática las redes Wi-Fi disponibles y las mostrará en una lista. Dicha lista se actualiza constantemente de forma automática.

Pulse sobre la red a la que desea conectarse, introduzca la contraseña en caso necesario y pulse sobre **Conectar.** Su ELCO ahora intentará establecer una conexión con ese punto de acceso Wi-Fi. Si la conexión se realiza con éxito, aparecerá el el nombre de la red con el mensaje "Conexión establecida" debajo.

Existe un tiempo máximo para introducir la contraseña, tras el cual el módulo Wi-Fi se desconecta. Se recomienda activar la casilla **Mostrar contraseña** mientras se introduce la misma para que pueda ser escrita sin errores y con mayor rapidez.

Cuando el módulo Wi-Fi está activado, el dispositivo se conecta automáticamente a la red seleccionada. Si su smartphone ELCO encuentra una red que nunca ha sido configurada se lo notificará.

## **Más...**

Podrá acceder a la configuración de una red privada virtual (VPN) en su dispositivo, Anclaje de red y zona Wi-Fi que se explica a continuación.

En **Redes móviles** podrá configurar todos los parámetros para disfrutar de su conexión 3G. Es importante que la tarjeta SIM que vaya a utilizar para la conexión de datos y voz esté colocada en la primera ranura WCDMA y GSM (3G) y la que utilice solo para voz en la segunda GSM (2G).

**Nota:** Por favor, contacte con el Administrador de la Red a la que desea conectarse en caso de desconocer los valores a introducir.

# <span id="page-29-0"></span>**Bluetooth**

Para poder conectar y compartir documentos, etc. entre dispositivos mediante Bluetooth debe activarlo. Para ello pulse sobre el *Menú de Aplicaciones > Ajustes > Bluetooth* y deslice hacia la derecha la pestaña hasta que aparezca *Sí.*

Para configurar la visibilidad, el nombre asignado a su smartphone, consultar los archivos recibidos o acceder a los ajustes avanzados, pulse sobre el **Menú de aplicación**.

Si quiere explorar los dispositivos existentes y visibles con su bluetooth activado pulse sobre el botón **Buscar dispositivos***.*  Aparecerá una lista con los dispositivos disponibles, pulse sobre el que desee enlazar su smartphone.

Una vez que haya seleccionado un dispositivo de la lista, aparecerá en su pantalla una ventana emergente con la **solicitud de sincronización de Bluetooth**, en ella especificará con una clave numérica para completar el proceso de enlace.

#### <span id="page-30-0"></span>**Uso de datos**

Puede activar los datos móviles a través de una de sus tarjetas SIM. Para activar los datos deslice la pestaña que aparece seguidamente a *Datos móviles* hacia la derecha hasta que aparezca *SÍ.* 

# <span id="page-30-1"></span>**Perfiles de audio**

Su smartphone cuenta con cuatro perfiles de audio predefinidos que puede configurar con más detalle si pulsa sobre cada uno de ellos. También puede crear un **nuevo perfil** si pulsa sobre el más que aparece en la esquina inferior izquierda de su pantalla o **reestablecer la configuración** predeterminada pulsando sobre el icono de la esquina inferior derecha.

Dentro de los ajustes de cada perfil podrá activar la vibración, establecer el tono y configurar los volúmenes para el tono de llamadas de voz y vídeo, multimedia, notificaciones y alarmas. También podrá activar o desactivar los sonidos y vibraciones de algunos comportamientos del sistema tales como: *t***ono de toque del**  **panel de marcación, sonido de toque, sonido pantalla de bloqueo**  y **vibrar al tocar.**

El **volumen del tono de llamada** puede ajustarlo en cualquier momento pulsando las teclas de volumen del teléfono, el **volumen multimedia** también puede ajustarlo directamente mientras visualiza un vídeo o escucha una canción pulsando sobre los botones de volumen.

#### <span id="page-31-0"></span>**Pantalla**

**Brillo.** Permite ajustar el brillo de la pantalla.

**Fondo de pantalla.** Le permite seleccionar una imagen como fondo de pantalla. Puede elegir entre los fondos de pantalla del sistema, fondos animados o una imagen de su galería.

**Girar automáticamente la pantalla.** Activa la rotación automática de la pantalla al girar el smartphone.

**Suspender.** Seleccione la duración hasta que la pantalla entra en reposo automáticamente. Puede elegir entre intervalos de 15 segundos a 30 minutos.

**Tamaño de fuente.** Permite ajustar el tamaño de la fuente. Dispone de cuatro tamaños distintos.

#### <span id="page-31-1"></span>**Almacenamiento**

En este apartado puede configurar la **instalación de aplicaciones desde la tarjeta SD**, decidir la **ubicación de instalación preferida** y seleccionar la Tarjeta SD como **disco de escritura predeterminado**.

También puede **consultar el espacio disponible y en uso** de las distintas unidades de almacenamiento del dispositivo, **desactivar la tarjeta SD** para extraerla con seguridad y/o **borrar todos sus datos**.

**Aviso:** Apague su dispositivo cada vez que desee extraer o insertar la tarieta micro-SD.

## **Batería**

Permite consultar la duración y actividad de la batería.

# <span id="page-32-0"></span>**PERSONAL**

# <span id="page-32-1"></span>**Aplicaciones**

Desde este apartado accede a las aplicaciones descargadas, almacenamiento interno, tarjeta SD, aplicaciones en ejecución y todas las aplicaciones (para poder ver todos estos apartados, es necesario que deslice la barra superior con los dedos). Para saber más acerca de una aplicación o recurso pulse sobre él.

### <span id="page-32-2"></span>**Cuentas y sincronización**

En la función Cuentas y Sincronización puede escoger las direcciones de las cuentas de correo electrónico (de correo POP, IMAP o EXCHANGE) que desea sincronizar.

Para añadir una nueva cuenta, pulse sobre el botón **Agregar Cuenta**. Escoja entre **Cuenta de Trabajo** (asociada a un servidor Microsoft Exchange) o **Cuenta de correo o de Google**. Configure la cuenta siguiendo los pasos que le indica el asistente que aparecerá en pantalla.

Pulsando prolongadamente sobre la dirección de correo electrónico, puede sincronizar el correo, así como los contactos y el calendario, siempre y cuando el proveedor de dichos servicios permita la sincronización.

#### <span id="page-33-0"></span>**Seguridad**

Puede configurar la **seguridad de pantalla:** el tipo de bloqueo y la información del propietario.

#### **Idioma y entrada de texto**

Desde este apartado puede configurar el idioma del sistema, la corrección ortográfica automática y el diccionario personal. También puede configurar el teclado y su idioma, así como la velocidad del puntero.

#### **Sistema**

### **Fecha y hora**

En esta sección puede establecer la fecha y la hora, seleccionar en qué formato desea visualizarlas y elegir la franja horaria.

### **Accesibilidad**

Puede activar algunos servicios del sistema para facilitar la accesibilidad del dispositivo como ampliar el texto, utilizar los botones físicos como botones digitales, decir contraseñas con voz, etc. También puede descargar e instalar servicios gratuitos que encontrará en internet.

#### **Acerca del teléfono**

Muestra el estado del dispositivo, el uso de la batería, la información legal, la versión del firmware y el modelo, la versión de kernel y el número de compilación.

### <span id="page-34-0"></span>**RENDIMIENTO**

## <span id="page-34-1"></span>**Optimizar duración de la batería**

Puede extender la duración de la batería puede desactivando las funciones que no necesite. También puede controlar el modo en que los recursos de las aplicaciones y del sistema consumen energía de la batería. Para optimizar su configuración pulse sobre  $\Box$  y acceda a *Ajustes*:

- Si no está utilizando Wi-Fi, Bluetooth o GPS, configure sus *Ajustes*.
- Aplicaciones como Mapas o Navegación conviene cerrarlas si no las está usando.
- Configure el brillo de su pantalla en automático, encontrará el acceso directo deslizando hacia abajo la barra de estado y notificaciones.

# <span id="page-34-2"></span>**NAVEGACIÓN WEB**

<span id="page-34-3"></span>**Navegador**

Para acceder al navegador pulse sobre el botón **Navegador Al** Al arrancar, el navegador accederá a la web que haya seleccionado como página de inicio.

Si desea acceder a una web cuya dirección ya conoce, puede introducirla en la barra de direcciones. Para ello, pulse en dicha barra para activar el teclado virtual. Escriba la dirección y confirme pulsando en **Ir**.

### **Búsqueda en Google**

Para buscar en Google, pulse en la **Barra de Búsqueda de Google**. Aparecerá el teclado virtual, con el que puede introducir el contenido que desea buscar. Pulse en **Ir** para confirmar. Aparecerá una lista de direcciones web que incluyen el texto introducido. Pulse sobre la que desee consultar.

# <span id="page-35-0"></span>**INSTALAR APLICACIONES**

Su dispositivo le permite instalar infinidad de aplicaciones de terceros, que puede adquirir u obtener gratuitamente, para añadir más funciones a su dispositivo. Puede buscar aplicaciones en las tiendas de aplicaciones preinstaladas en su dispositivo. Para acceder a una de ellas, pulse sobre el icono correspondiente en el **Menú de Aplicaciones** .

También existen otras tiendas de aplicaciones, a las cuales podrá acceder desde su dispositivo.

Por último, puede buscar aplicaciones directamente en Internet, tanto desde su dispositivo como desde cualquier ordenador.

Para instalar aplicaciones de terceros, proceda de la siguiente manera:

- Acceda al catálogo de aplicaciones de alguna de las tiendas disponibles en su dispositivo pulsando sobre su icono en el **Menú de Aplicaciones**
- Acceda a la tienda preinstalada Play Store y localice la aplicación que quiere instalar con el **Buscador**.
- Pulse sobre Instalar o sobre el icono de la aplicación y siga las instrucciones que aparecerán en pantalla hasta completar el proceso de instalación. Una vez la aplicación esté instalada, podrá acceder a ella localizando su icono en el **Menú de Aplicaciones**.

### <span id="page-36-0"></span>**ESPECIFICACIONES TECNICAS**

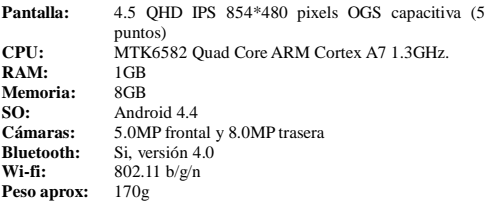

 *Debido a continuas mejoras, las especificaciones están sujetas a cualquier cambio sin previo aviso.*

# <span id="page-37-0"></span>**LIMPIEZA Y SEGURIDAD**

# **Limpieza**

Antes de limpiar el dispositivo, apáguelo y desconecte todos los cables de sistema y de alimentación. Asegúrese de que la pantalla esté completamente seca antes de volver a encenderlo.

Use un paño suave, limpio y sin pelusa y no utilice ningún líquido o spray limpiador directamente sobre la superficie de la pantalla o la carcasa.

*Pantalla:* Use un paño suave, limpio y que no suelte pelusa para eliminar el polvo y la suciedad de la pantalla. Para las huellas dactilares y las manchas, utilice un paño con productos de limpieza suaves.

*Carcasa:* Para limpiar la carcasa use un paño suave ligeramente humedecido con una solución limpiadora suave. Enjuague el paño con agua limpia, escúrralo bien y limpie la carcasa para eliminar cualquier residuo de detergente.

Para reducir el riesgo de descarga eléctrica siga las instrucciones de seguridad:

> Nunca deje la carcasa abierta y apague el dispositivo antes de limpiarlo.

> No introduzca ningún objeto dentro de los cuatro bordes de la pantalla.

> Utilice productos responsables con el medio ambiente y no los manipule en condiciones ambientales extremas.

> Tenga cuidado con posibles golpes (directos e indirectos) en el dispositivo ya que podrían causar daños irreparables en la pantalla y mal funcionamiento del producto.

> No utilice cables de alimentación o conectores dañados ni enchufes sueltos. No doble ni dañe el cable de alimentación. No toque el cable de alimentación con las manos mojadas ni tire del cable para desconectar el cargador.

> No utilice el dispositivo mientras se está cargando ni lo toque con las manos mojadas.

> No golpee ni deje caer el cargador o la batería y no cargue la batería con cargadores que no estén aprobados por el fabricante.

No utilice su dispositivo durante una tormenta de rayos.

Manipule y deseche las baterías y los cargadores con precaución. No manipule baterías de iones de litio dañadas o que presenten fugas.

No utilice el dispositivo cerca de un marcapasos: si es posible, evite su uso a una distancia inferior a 15 cm, ya que el dispositivo puede interferir en el marcapasos.

No utilice el dispositivo en un hospital ni cerca de equipos médicos que puedan sufrir interferencias causadas por radiofrecuencias.

# <span id="page-39-0"></span>ELIMINACION CORRECTA DE ESTE PRODUCTO

(Residuos de aparatos eléctricos y electrónicos.)

(Aplicable en la Unión Europea y en países europeos con sistemas de recogida selectiva de residuos.)

La presencia de este símbolo en el producto, accesorios o material informativo que lo acompañan indica que, al finalizar su vida útil, ni el producto ni sus accesorios electrónicos (cargador, cables, etc.) deberán eliminarse jamás junto a otros residuos domésticos. Para evitar los posibles daños al medio ambiente o a la salud humana que representa la eliminación incontrolada de residuos, separe estos productos de otros tipos de residuos y recíclelos correctamente. De esta forma se promueve la reutilización sostenible de recursos materiales.

Los usuarios particulares pueden contactar con el establecimiento donde adquirieron el producto o con las autoridades locales pertinentes para informarse sobre cómo y dónde pueden depositarlo para que sea sometido a un reciclaje ecológico y seguro.

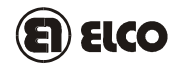

## **TARJETA DE GARANTIA**

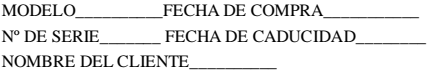

Este artículo está garantizado durante dos años.

Sello del Distribuidor

La presente garantía quedara anulada si el producto ha sufrido daño por accidente, sulfatación de la pila, ó utilización indebida.

En caso de avería, durante el periodo de garantía, es indispensable la presentación de esta tarjeta debidamente cumplimentada, para que el producto sea reparado en garantía a su distribuidor o a

# **Electrónica de Consumo-1, S.A.**

C/. Rufino González Nº6

28037 Madrid

Telf.: 91 304 76 56

El consumidor tiene derecho a la reparación totalmente gratuita de los vicios o defectos originarios.

Asimismo, el consumidor tiene derecho, en caso de que la reparación no fuera satisfactoria, a la sustitución del producto por otro igual o de idénticas características.

*El diseño y características pueden cambiar sin previo aviso.*